## Public Website Exercise

**Internal Reports and Running SQL Queries**

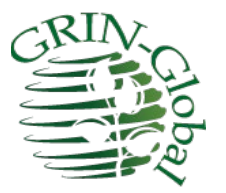

**Revision Date** November 21, 2023

## **Staff Privileged Accounts on the Public Website**

Genebank staff think of the Curator Tool and the Search Tool as their primary tools when working with GRIN-Global. However, enabled Public Website accounts, restricted to genebank staff, can run SQL queries on the Public Website. In fact, the menu displays an extra option, "Tools," when they are logged in.

Internal staff with an enabled account may also access reports that are not available to the public.

To complete this exercise, your Public Website account must have the necessary permission. If your PW account has been enabled on the production database such as NPGSWEB, you do not need to have the TRAINING account configured. You can practice on any GG database where your PW user account has been enabled since you will not be changing any data. (The database administrator (DBA) configures internal staff PW accounts and connects to the CT account to enable this permission.)

When your account has this permission enabled, and you have logged in successfully, your PW toolbar will look similar to:

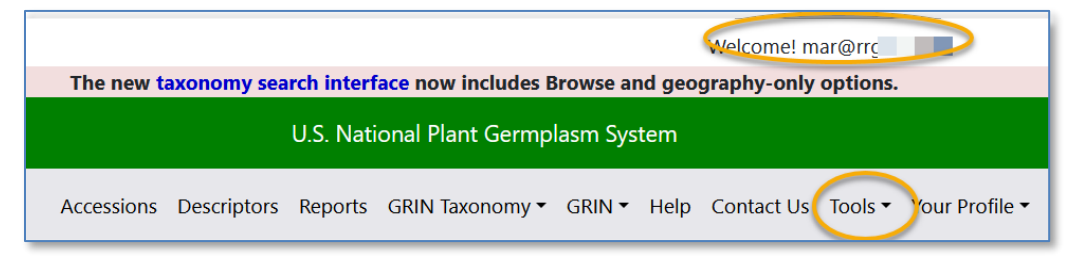

## **Reports**

Under **Reports**, when logged in and your account enabled, you will also have access to "internal" reports which the public cannot access.

Try running some of the reports; become familiar with the reports that are currently available. Realize this list is a growing list and additional reports will be added.

## **Tools - > Web Query**

The web query option makes it possible to run SQL queries which can read data from the GG database. These queries cannot modify the data in any way.

While many of us are not SQL experts, with a little practice and by reviewing some examples, you will find it relatively easy to gather data by running a query. The online page titled *Library: SQL for the Public Website* **at** [https://www.grin-global.org/sql\\_examples.htm](https://www.grin-global.org/sql_examples.htm) has SQL tutorials, but also some canned" queries" which you easily copy and paste to see their results.

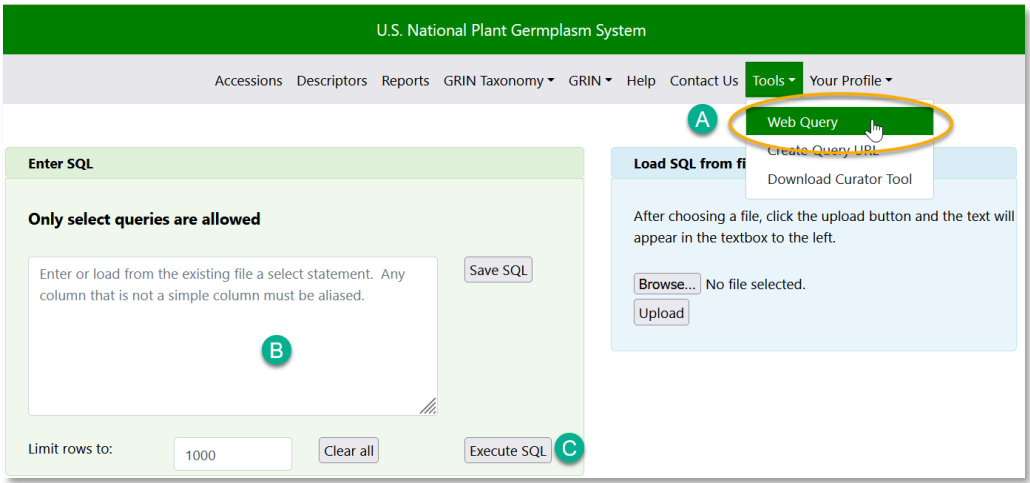

Practice! Search the table of contents; find and use several of the queries to see their reports. Under **Tools**, you can submit the SQL query. Refer to the document "*GRIN-Global SQL Library*" [https://www.grin-global.org/docs/gg\\_sql\\_examples.docx.](https://www.grin-global.org/docs/gg_sql_examples.docx)